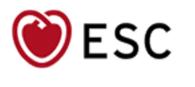

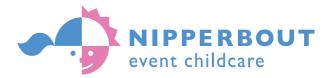

# ESC Congress 2024

## Parents: how to register for a creche place

Please note the system is not compatible with mobile phones

Open your favourite browser. Go to <u>https://nipperbout.filemaker.link/fmi/webd/nipperbout</u>

ON YOUR VERY FIRST VISIT: You should come to a system page with the Nipperbout logo with pink and blue buttons. Click on Register In the text boxes that appear please add the following:

Enter your name into First Name Enter your family name into Surname Enter your account Email Address Enter the event code ESC300824 Click Register

Enter a Password of your choice and Confirm the Password Click <u>Continue</u>

#### ONCE YOU HAVE SET UP YOUR ACCOUNT:

Go to <u>https://nipperbout.filemaker.link/fmi/webd/nipperbout</u> Click Login and enter your email and chosen password.

As a new registrant you will find your current event is already listed under Events and sessions

As a returning parent you need to enter the event code for the childcare required

1. Enter your details, 2. Enter your children's details, 3. Register each child for the event

Click SUBMIT

#### HAVE YOU FORGOTTEN YOUR PASSWORD?:

Go to <a href="https://nipperbout.filemaker.link/fmi/webd/nipperbout">https://nipperbout.filemaker.link/fmi/webd/nipperbout</a>

Click on "Forgotten Password"

Enter your email address for your registration account

Click Reset

Enter the Password Reset Code that will have arrived in your Inbox

Click Reset

Create a memorable Password, Confirm the Password and Click Continue

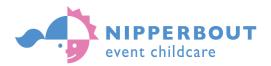

### THREE STEPS TO COMPLETING CRECHE REGISTRATION:

Once you are within the Nipperbout Online Registration system layout:

I. Go to MyInfo

Enter responses to all questions, especially if the boxes are in red. Blanks may block your progress.

2. Go to My Children

Click Add New Child or Edit Details of selected child Enter responses to all questions, especially if the boxes are in red. Questions about needs and medical will alert Nipperbout to additional care requirements.

Click Next to proceed, Back to make corrections and Continue when selected child is complete

- 3. Go to Events and Sessions
- Click Add New Event or Edit Sessions of the event you can select For a New Event enter ESC300824 Click Continue For Edit Sessions do the following
- ii) Enter responses in the 'Admission Criteria' section. Then click Continue
- iii) 'Select' your child for the conference sessions. View session options. Then click Done
- iv) Grant 'Consents' and then click Done
- v) Click on the SUBMIT button

Return to MyInfo and click on Log Out

You will receive an email confirming receipt of your registration request.

Problems? email <a href="mailto:registration@nipperbout.com">registration@nipperbout.com</a>